## Using Tips in Cash Register

## Setting the options

Option One allows you break out Tips by Clerk whereas Option Two does not identify individual clerks.

- 1. If you choose to break out the tip report by clerk, you'll need to set the Tools | Options | Cash Register Tab to log clerk for each transaction. Before this can be done we need to activate that option.
	- a. Open **Tools | Options | General Tab** and uncheck the "*Skip User Logon*" option. This will make the next setting available.

**NOTE**: If your store uses Security within Anthology this setting will already be checked.

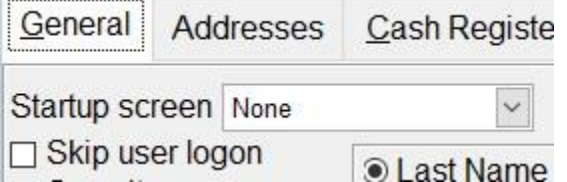

b. Next move to the **Cash Register Tab** and choose "*Log clerk each sale*"

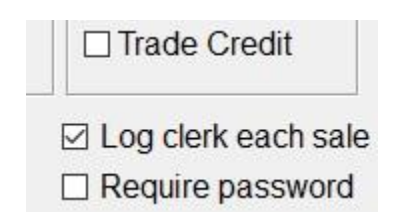

- c. Save your changes and restart Anthology to ensure the changes take effect.
- 2. You may also choose to NOT break out the tips in this report and simply list all tips for a given day. To do this you simply do not apply the setting described in 1 (b).

## Printing the Report

When printing the report, you have many of the same options you do on the X or Z Tapes.

- You may choose the date range for the report
- You may break out the report to groups of individual days by choosing "Day by day".  $\square$ You may choose to show all Users (Clerks) or print for an individual clerk.

Once these choices have been decided on you may choose F12 Run to print.

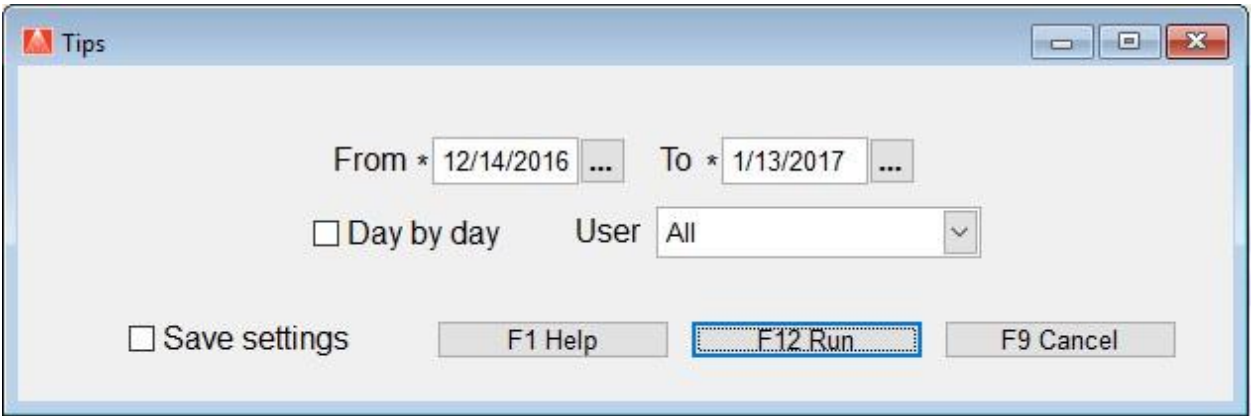

Below is a small example of the report showing activity for 13 JAN 2017. The settings were set to a date range of one day (From 1/13 to 1/13). All users (clerks) selected.

There were two sales in this report, one for Bob and one for Clark.

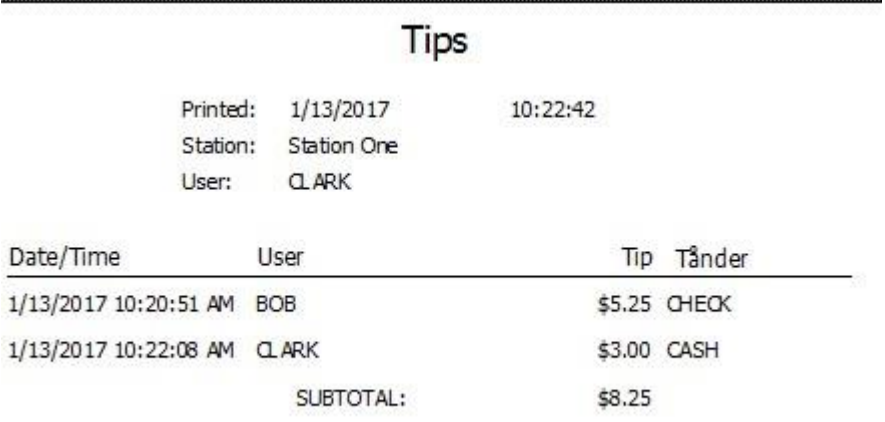

**CRITICAL:** Clearing sales does not clear the tips report data. Be sure you have the correct date range selected or you could be over paying your tip payouts.